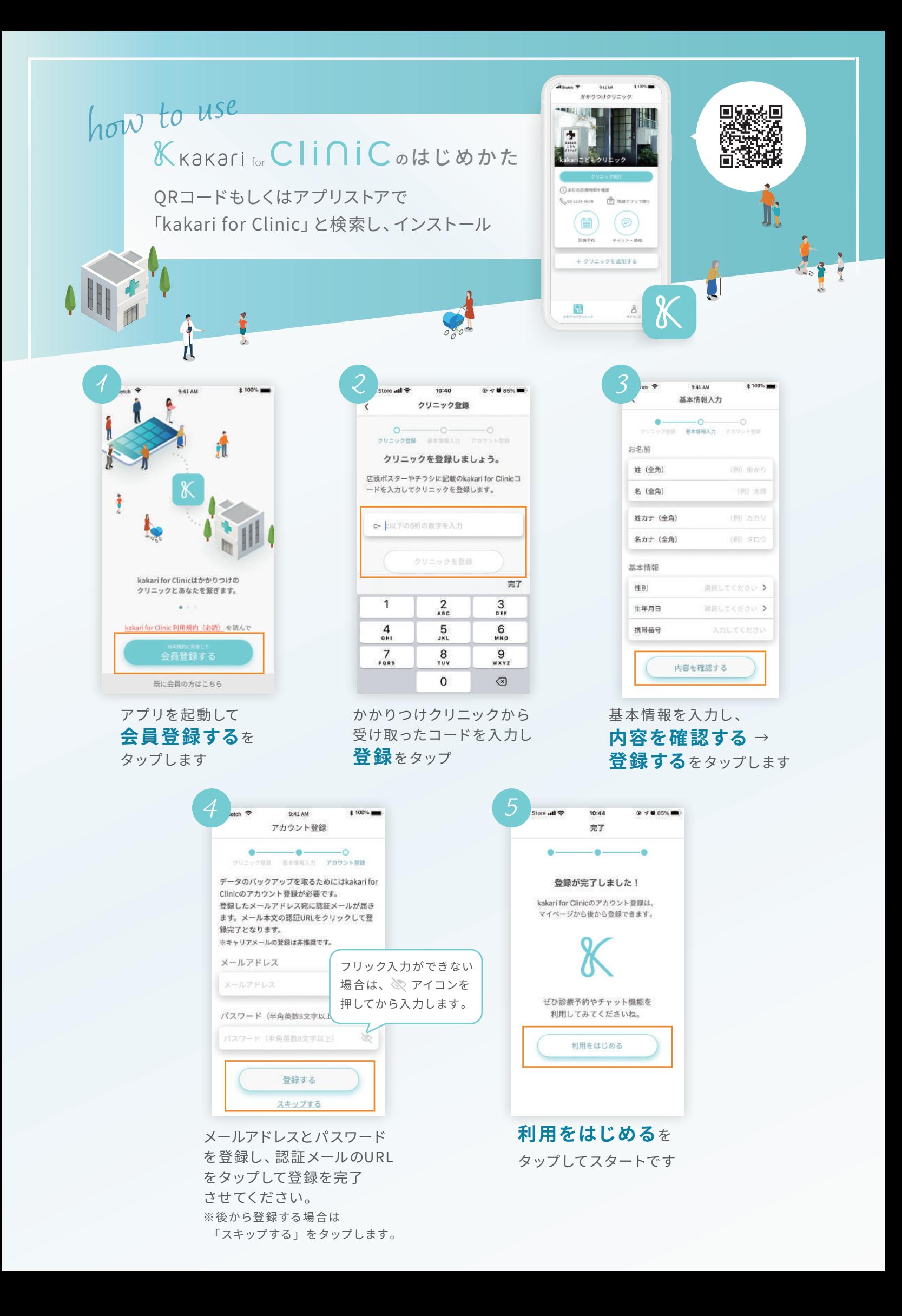

## 診察室の予約のしかた

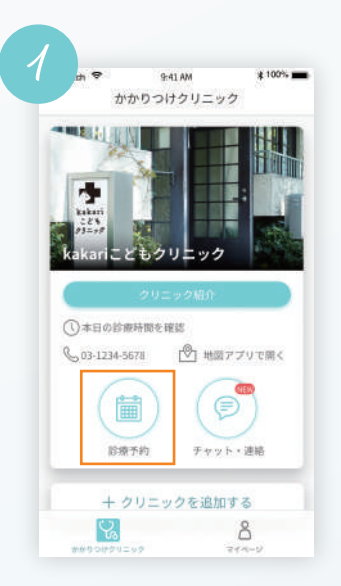

ホーム画面から予約を 取りたいクリニックを 選択し **診療予約** をタップします

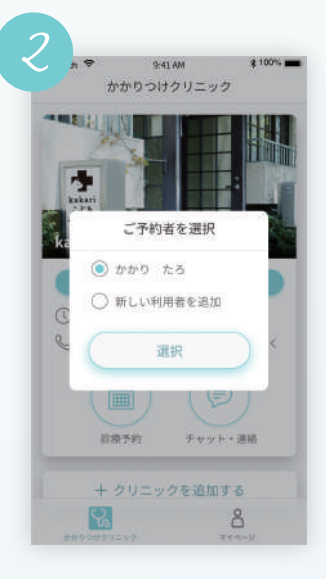

予約者を選んで **選択**をタップします

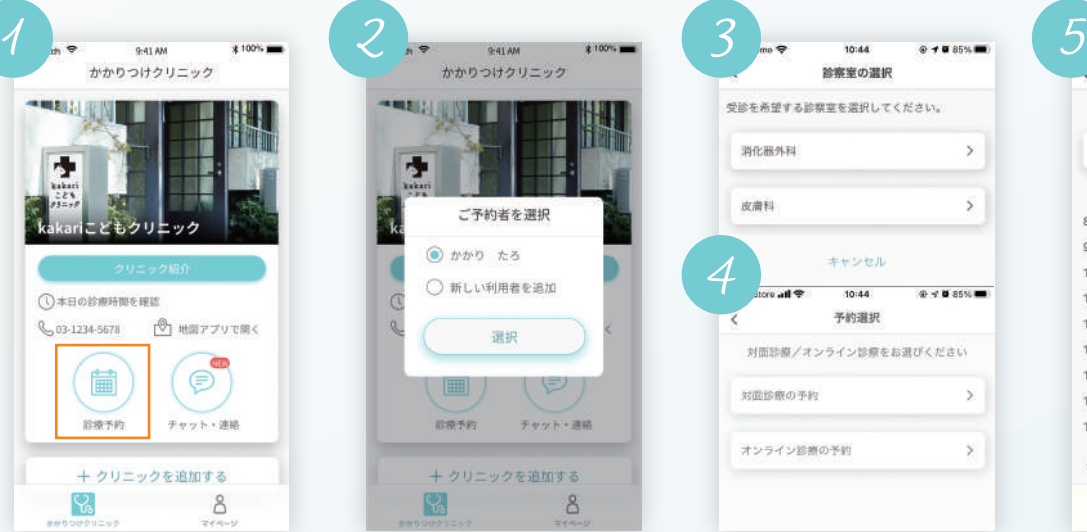

❸診察室(診療科目、 担当医等)を選択して ください

4予約の種類(対面診 療、オンライン診療、 予防接種、検査など) を選択します

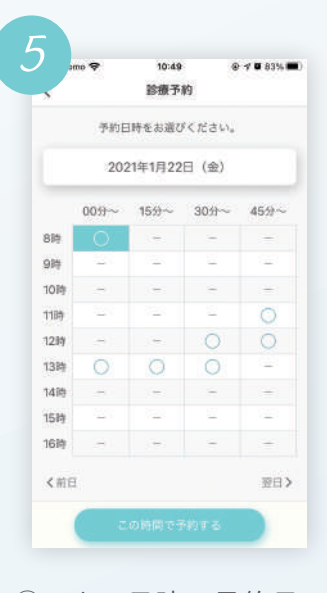

◯のある日時で予約日 時を選択し**この時間 で予約する** → **予約 を確定**をタップして 完了です

## オンライン診療の診察室への入りかた

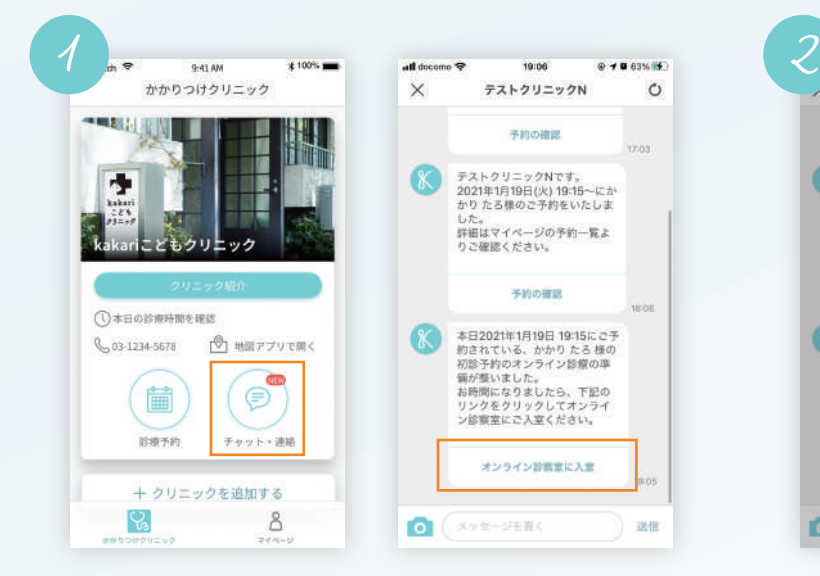

オンライン診 療の予約を取ると、診 療開始 10分前にチャット画面に通知が来ます チャットに送られてきた 「**オンライン診察室に入室する**」 をタップします

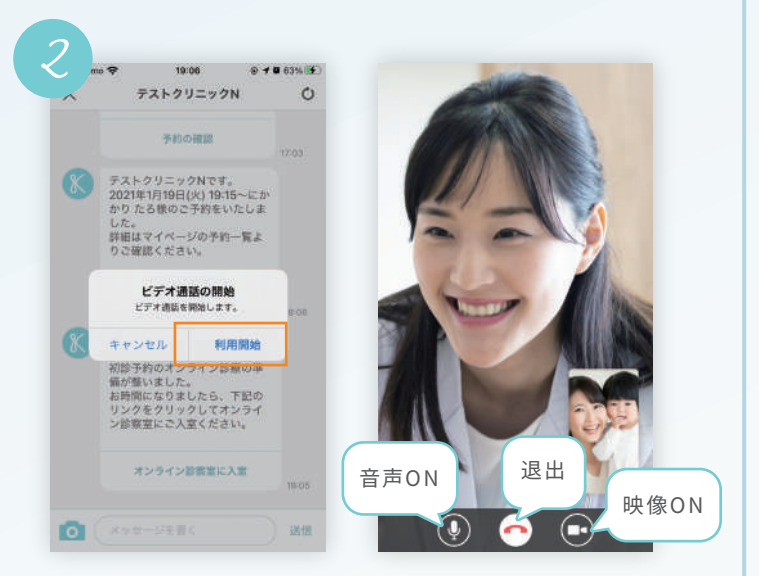

## ビデオ通話の開始「**利用開始**」をタップして 入 室してください カメラやマイクの許可が求められた場 合は「許可」 してください